## **FIND YOUR STUDY**

*Version 03/21/23* 

**Description:** OnCore has many ways to find your study using the **Select Protocol** field.

## SEARCH FOR YOUR STUDY

- 1. Navigate to the console you intend to use. Examples**:**
	- **Menu > Protocols > PC Console**
	- **Menu > Financials > Financials Console**
	- **Menu > Subjects > CRA Console**
- 2. Locate the **Select Protocol** field.
- 3. In the **Select Protocol** field, start typing any one of the following **study identifiers** used at UF:
	- **OnCore Protocol No.**
	- **IRB No.**
	- **Short Title**
	- **Sponsor Protocol No.** *See Note below*
	- **FDA IND No.** *IND drug studies only*
	- **FDA IDE No.** *IDE device studies only*
	- **ClinicalTrials.gov NCT No.** *if applicable*
	- **Study Nickname** or **acronym** *See Note below*

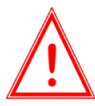

*Note: During set-up, OCR staff will add your study Nickname or acronym (if known) to the Sponsor Protocol No. field, which will enable you to use this as an additional searchable identifier.* 

*If your Sponsor Protocol No. field does not include a Nickname or acronym, and you would like it added, please contact [OnCore-Support@ahc.ufl.edu.](mailto:OnCore-Support@ahc.ufl.edu)*

4. As each character is entered into the **Select Protocol** field, the drop-down *search-as-you-type* "results" list narrows.

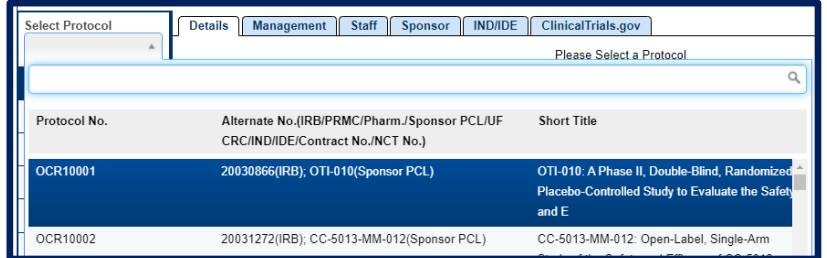

- 5. To select your study, either
	- Click on your protocol's hyperlink in the "results" drop-down list **or**
	- Type in the entire number and hit **[enter]** on your keyboard.
- 6. The study record will display. Verify that it is the correct study by checking the **PI** and **Sponsor** fields in the header:

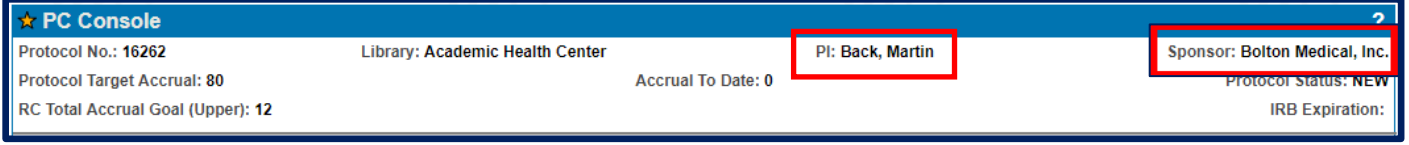